# **HOW TO**

Check out Music, Movies, TV Shows, Books, and Comics on your Mobile Device orComputer

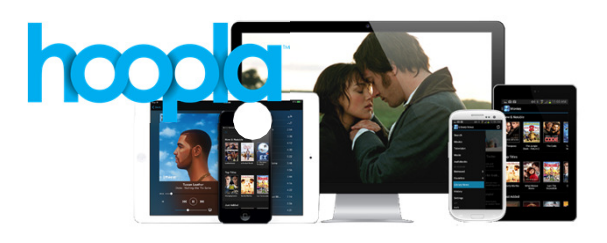

Hoopla is a new digital service that allows Park Ridge Library card holders to check out digital music, movies and TV shows, books, and comics

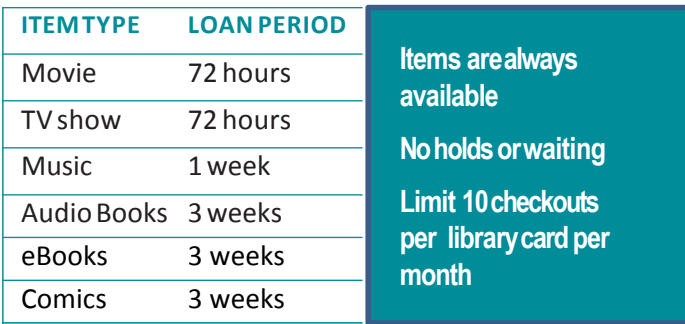

Checkout period begins the moment you check out an item. Once the item has expired, it will automatically disappearfrom your device.

### **Borrowing on your iPad, tablet or mobile device (Hoopla App)**

- 1 Open the Apple Store or Google Play Store on your device.
- 2 Search for the free Hoopla Digital app. Press **Install** and**Accept**.
- 3 Once the app has been downloaded to your device, open the App by selecting the **Hoopla icon**.
- 4 If this is your first time logging in, touch **Sign Up** to create an account. Select **Agree** on the Terms & Conditionspage.
- 5 Type in your library card number (21467…) The Library does not require a PIN so you can leave this field blank. Press **Submit**.
- 6 Enter your email and create a new password.
- 7 If you already have an account, select **Sign In** and enter yourlogin.
- 8 Browse the categories listed or search for items by opening the menu on the left to reveal the Search box.
- 9 Select the item you want to check out.
- 10 Press **Borrow** at the top of your screen to checkout.

## **HOW TO**

Check out Music, Movies, TV Shows, Books, and Comics on your Mobile Device orComputer

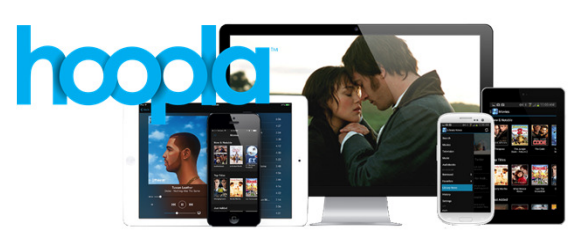

Hoopla is a new digital service that allows Park Ridge Library card holders to check out digital music, movies and TV shows, books, and comics

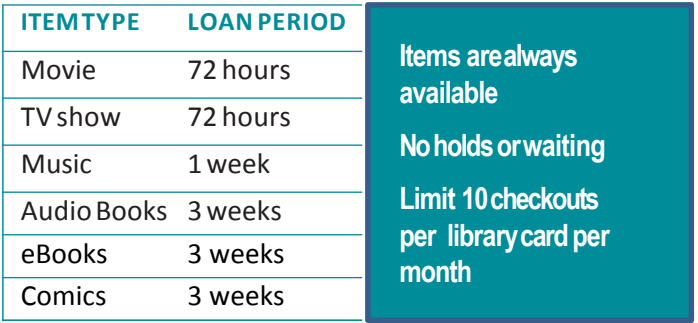

Checkout period begins the moment you check out an item. Once the item has expired, it will automatically disappearfrom your device.

### **Borrowing on your iPad, tablet or mobile device (Hoopla App)**

- 1 Open the Apple Store or Google Play Store on your device.
- 2 Search for the free Hoopla Digital app. Press **Install** and**Accept**.
- 3 Once the app has been downloaded to your device, open the App by selecting the **Hoopla icon**.
- 4 If this is your first time logging in, touch **Sign Up** to create an account. Select **Agree** on the Terms & Conditionspage.
- 5 Type in your library card number (21467…) The Library does not require a PIN so you can leave this field blank. Press **Submit**.
- 6 Enter your email and create a new password.
- 7 If you already have an account, select **Sign In** and enter yourlogin.
- 8 Browse the categories listed or search for items by opening the menu on the left to reveal the Search box.
- 9 Select the item you want to check out.
- 10 Press **Borrow** at the top of your screen to checkout.

## hoopia

#### **Borrowing using your computer discussed Borrowing using your computer**

- **1** In the Internet browser, go to the Library's **1** In the Internet browser, go to the Library's website at www.parkridgelibrary.org and click **Downloadables** or visitwww.hoopladigital.com directly. directly.
- screen. Screen. Screen. Screen. Screen. Screen. Screen. Screen. Screen. Screen. Screen. Screen.
- **3** Review the Terms & Conditions then scroll to the bottom of the screen to click on the **Agree** button.
- **4** Enter your email address, create a new password, **4** Enter your email address, create a new password, this fieldblank. this fieldblank.
- 
- the top of the screen. the top of the screen.
- 
- 
- you will now also be able to view the title by clicking**Play**.
- **10** The first time you watch a movie or television **10** The first time you watch a movie or television stating that Hoopla requires the Widevine Media Optimizer browser plugin. Click **Install Plugin** to the program. The program. The program. The program.
- **11** Return to the Hoopla Digital window in your **11** Return to the Hoopla Digital window in your part of the screen and using the controls that part of the screen and using the controls that appear. **appear.** All the contract of the contract of the contract of the contract of the contract of the contract of the contract of the contract of the contract of the contract of the contract of the contract of the cont

**Note:** Once you check out an item, it is available on any device that has the Hoopla App installed, as long as you are logged in to your account.

## hoopia

- website at www.parkridgelibrary.org and click **Downloadables** or visitwww.hoopladigital.com
- **2** Click the **Sign Up** button on the top right of the **2** Click the **Sign Up** button on the top right of the
	- **3** Review the Terms & Conditions then scroll to the bottom of the screen to click on the **Agree** button.
	- and type in your library card number (2146700…) and type in your library card number (2146700…) The Library does not require a PIN so you can leave The Library does not require a PIN so you can leave
- **5** Click **Register** to begin using Hoopla. **5** Click **Register** to begin using Hoopla.
- **6** From the Library's Hoopla homepage, you can **6** From the Library's Hoopla homepage, you can Browse or Search for items using the menu bar at Browse or Search for items using the menu bar at
- **7** Select the item youare interested in. **7** Select the item youare interested in.
- **8** Click **Borrow**. **8** Click **Borrow**.
- **9** The title will be added to your My Titles area, and **9** The title will be added to your My Titles area, and you will now also be able to view the title by clicking**Play**.
	- program on your computer, a message will appear program on your computer, a message will appear stating that Hoopla requires the Widevine Media Optimizer browser plugin. Click **Install Plugin** to add this free software to your computer and view add this free software to your computer and view
	- Internet Browser and the movie will begin to play Internet Browser and the movie will begin to play automatically. To play, pause, or increase the screen automatically. To play, pause, or increase the screen size of the movie, hover the mouse over the bottom size of the movie, hover the mouse over the bottom

**Note:** Once you check out an item, it is available on any device that has the Hoopla App installed, as long as you are logged in to your account.

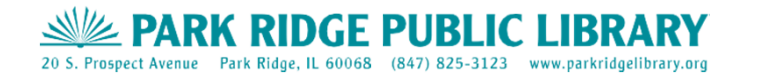

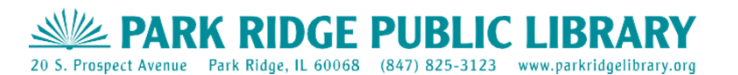